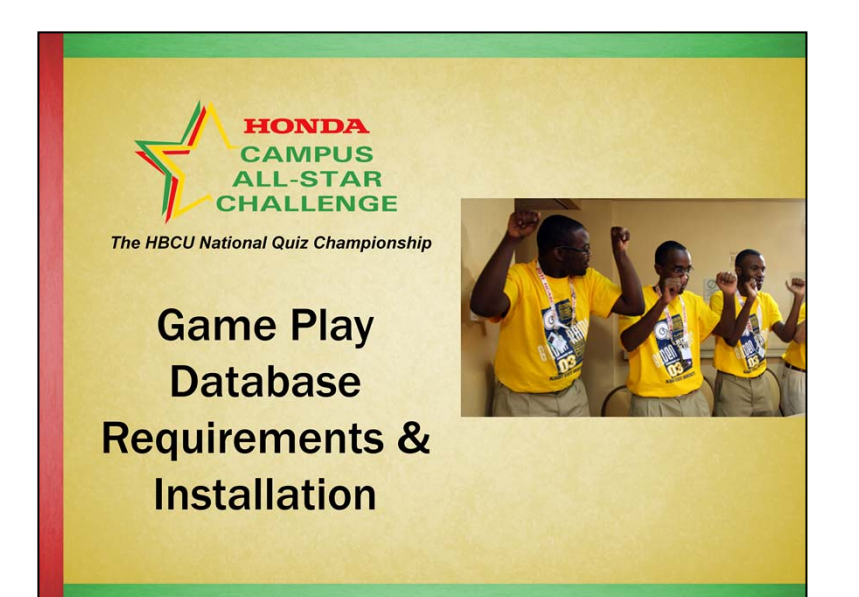

In this webcast, "Game Play Database Requirements & Installation," we will cover:

- Laptop computer system requirements
- Additional remote monitor (desktop monitor) needed
- Installing the HCASC Game Play Database
- Installing PDF writing software

#### **HCASC, The HBCU National Quiz Championship**

## **System Requirements**

- A laptop computer running Windows XP, Windows Vista or Windows 7.
- The program runs on Microsoft Access, but that software in not required.
- You must have a secondary monitor attached to the laptop.
- Your computer resolution should be set at 1024 x 768 or above.
- You must have "administrator" permission to install software on your machine.

#### **System Requirements**

- A laptop computer running Windows XP, Windows Vista or Windows 7. **It will not run on a Mac and will not run on a desktop computer.**
- You do not need Microsoft Access installed on your computer as the application includes a "run time" version of Access.
- You must, must, must have a secondary monitor attached to the laptop. This can be a 15" or larger desktop type monitor. You will need this during set-up and any time you want to practice or play games using the HCASC Game Play Database
- Your computer resolution should be set at 1024 x 768 or above.
- You must have "administrator" permission to install software on your machine.

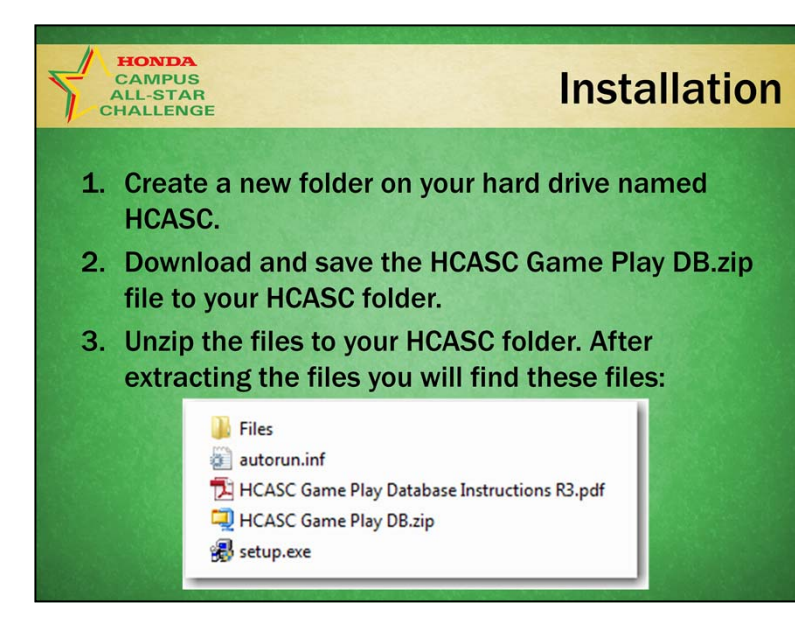

## **Installation**

- 1. Create a new folder on your hard drive named HCASC (C:\HCASC) BEFORE starting the download.
- 2. Click on the link in the email you received or paste the url from that email into your web browser's address bar. Download and save the HCASC Game Play DB.zip file to your C:\HCASC folder.
- 3. Using Windows Explorer, navigate to the C:\HCASC folder. In that folder you will find the HCASC Game Play DB.zip file. Using Windows explorer (or a zip utility program such as WinZip), extract the files in the Zip file. Extract the files, to that same folder (C:\HCASC folder). After extracting the files you will find the files pictured.

**Please print the HCASC Game Play Instructions R3 pdf document so that you have the detailed instructions as you complete the installation.**

# **Installation**

4. To start the installation, click the setup.exe file.

**HONDA CAMPUS** 

**ALL-STAR CHALLENGE** 

- 5. Follow the on-screen prompts, selecting a Typical installation.
- 6. At the conclusion of the installation, click OK.
- 7. Next you will install PrimoPDF and optionally. **Nitro PDF Reader.**
- 8. Once the installation is complete you will find this icon on your desktop:

**HASE** HIC ANC Game Bl.

## **Installation**

- 4. To start the installation, click the setup.exe file.
- 5. Follow the on-screen prompts, selecting a Typical installation.
- 6. At the conclusion of the installation, click OK.
- 7. Next you will install PrimoPDF (software which allows you to **print** documents from your Game Play Database as PDFs). If you DO have a pdf writer (not just a pdf reader) click Cancel. Otherwise, click OK to begin the installation and follow the on-screen prompts.
- 8. If you DO NOT have Acrobat Reader, click "I accept" to also install the Nitro PDF Reader. If you DO have Adobe Acrobat Reader installed, choose "I do not want to install Nitro PDF Reader."

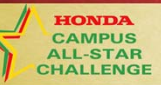

# **Most Important Note**

To use the database to play games and/or play drills:

- . You must first attach the second monitor and power it on BEFORE opening the database.
- Your Windows operating system must be configured for two monitors (extending the desktop to the second monitor).

#### **Most Important Note**

To use the database to play games and/or play drills:

- You **must, must, must** first attach the second monitor and power it on BEFORE opening the database.
- Your Windows operating system must be configured for two monitors (extending the desktop to the second monitor).

#### **HONDA AND STAR USERS with Microsoft Access** CHALL ENGE

- After you install the HCASC Game Play Database, open Microsoft Access as you normally do.
- This will re-configure Microsoft Access to allow you to work normally and use the **HCASC Game Play Database in run-time** mode.

#### **Users with Microsoft Access Installed before installing the HCASC Game Play Database**

- After you install the HCASC Game Play Database, open Microsoft Access as you normally do (**not** the new HCASC Game Play Database).
- This will re-configure Microsoft Access to allow you to work normally and use the HCASC Game Play Database in run-time mode.

#### **HCASC, The HBCU National Quiz Championship**

# **Tips**

**Our recommendations are:** 

- Check with your IT department to verify that your equipment meets the system requirements and/or to obtain equipment.
- Once your HCASC Academic Club or NCT Team begins serious practices, use a lockout system.

## **Tips**

Our recommendations are:

- Check with your IT department to verify that your equipment meets the system requirements and/or to obtain equipment.
- Save yourself time and possible "headaches" by using a laptop computer. While you might be able to enter players on a desktop, you cannot run games on a desktop computer.

That's it for this webcast. If you have any questions, please call or email us. We're happy to help you!